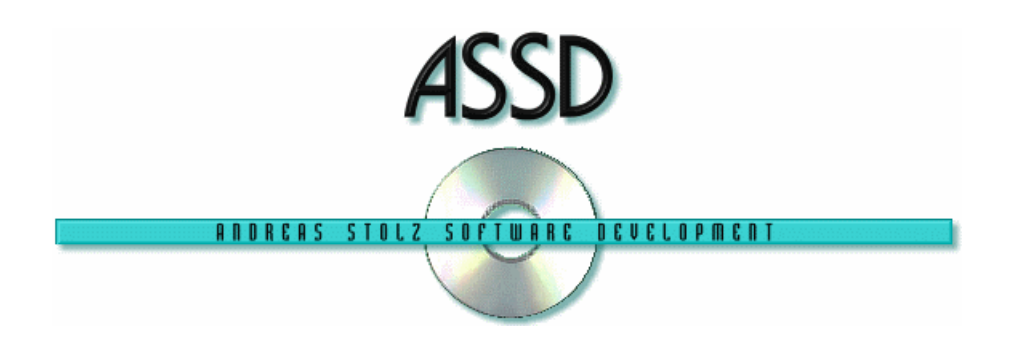

# **Reservation, Booking, POS, Management**

**for** 

## **Youth Hostels, Hostels and Hotels**

The ASSD reservation and booking program is a flexible standard program, which can be taken into operation directly after the installation on the one hand and can be adjusted to individual needs almost unlimitedly (without having to program!) on the other. That is why this software is equally suitable for Youth Hostel and hostels as well as for hotels. Besides being client and network capable, the multilingual structure of the program can be emphasised.

This software originated from the intention to offer the guests an optimal service by reducing the necessary administration time to a minimum. The quick access to booking data from different work spaces allows to give the guests quick and precise information about whether rooms/beds are still available at the desired times, even for telephone enquiries.

The following five scenarios, which are taken from every day hostel life, give a general overview and an impression of the easy handling of this booking software.

# **Scenario 1**

#### **Telephone booking – guest's address not stored**

The feature is that only one form has to be filled for entering a complete booking. This is e.g. important for telephone bookings as normally neither the guest nor the employee has massive time.

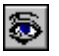

By clicking on the "**Eye**" symbol on your reservation screen you can call up the following booking overview:

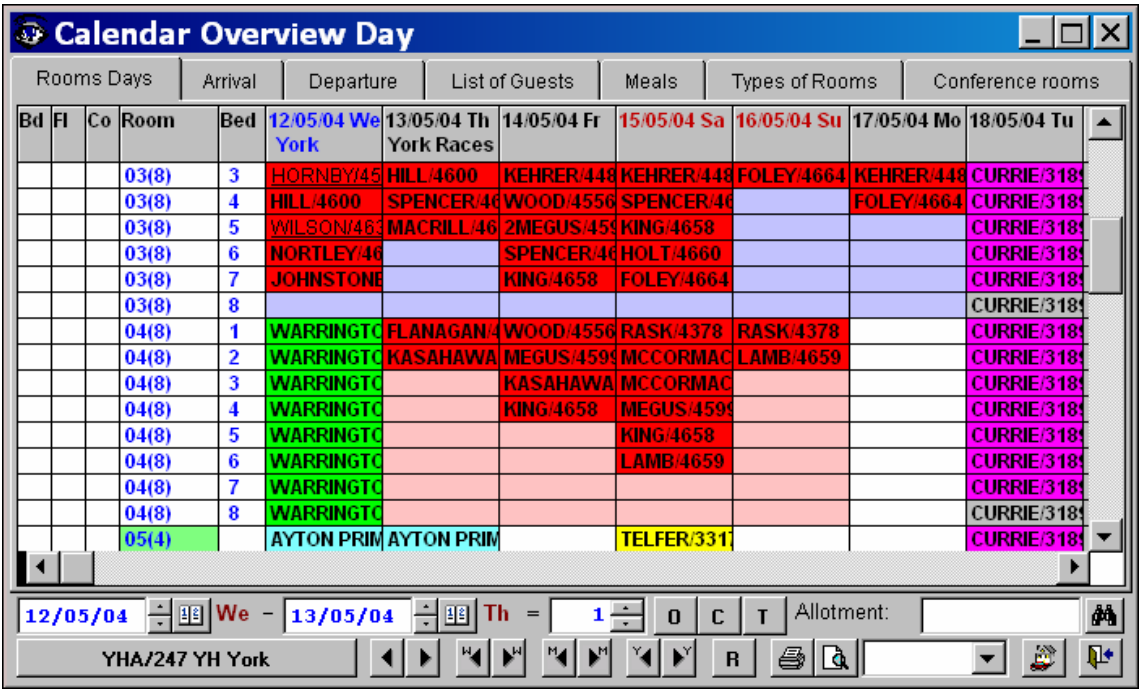

This so-called "**Calendar Overview Day**" displays all rooms and their bookings for the period selected at the bottom of the window (default setting one week on from today).

Rooms which are completely free are displayed in white, rooms which can only be filled with female guests are displayed with a pink background, rooms which can be filled with male guests only with a blue background and rooms which can be filled with either female or male guests are displayed with a green background.

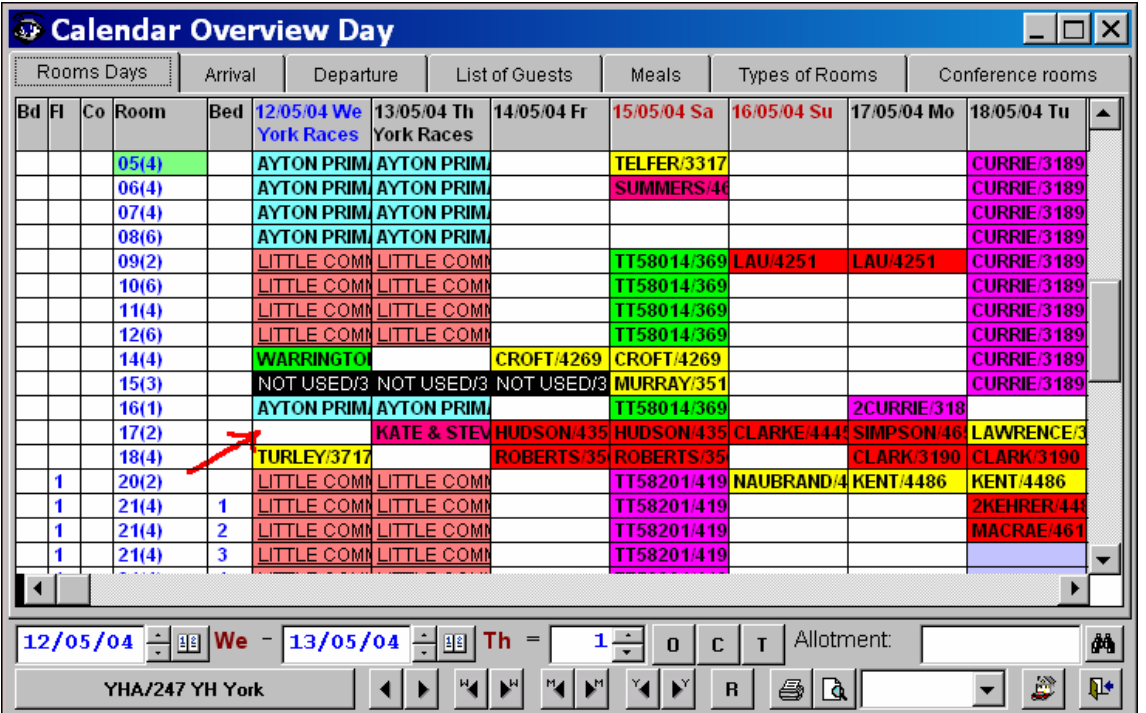

In order to start the "Quick Reservation" for the telephone booking, please click on a free bed or a free room – red arrow in the upper picture.

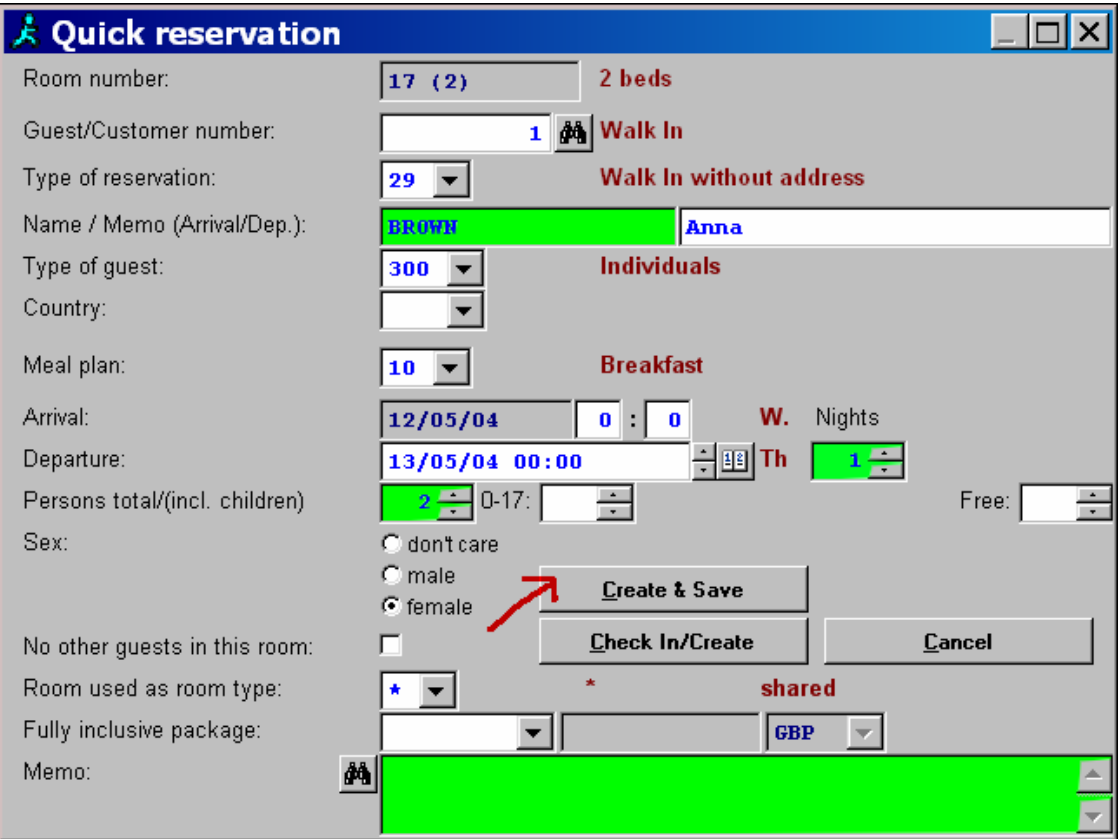

The form which appears on the screen now is the only one you have to fill in for a quick reservation.

Please enter the name of the guest, the number of guests and the number of nights (green in the upper picture). If you like, you can also enter a memo for internal use.

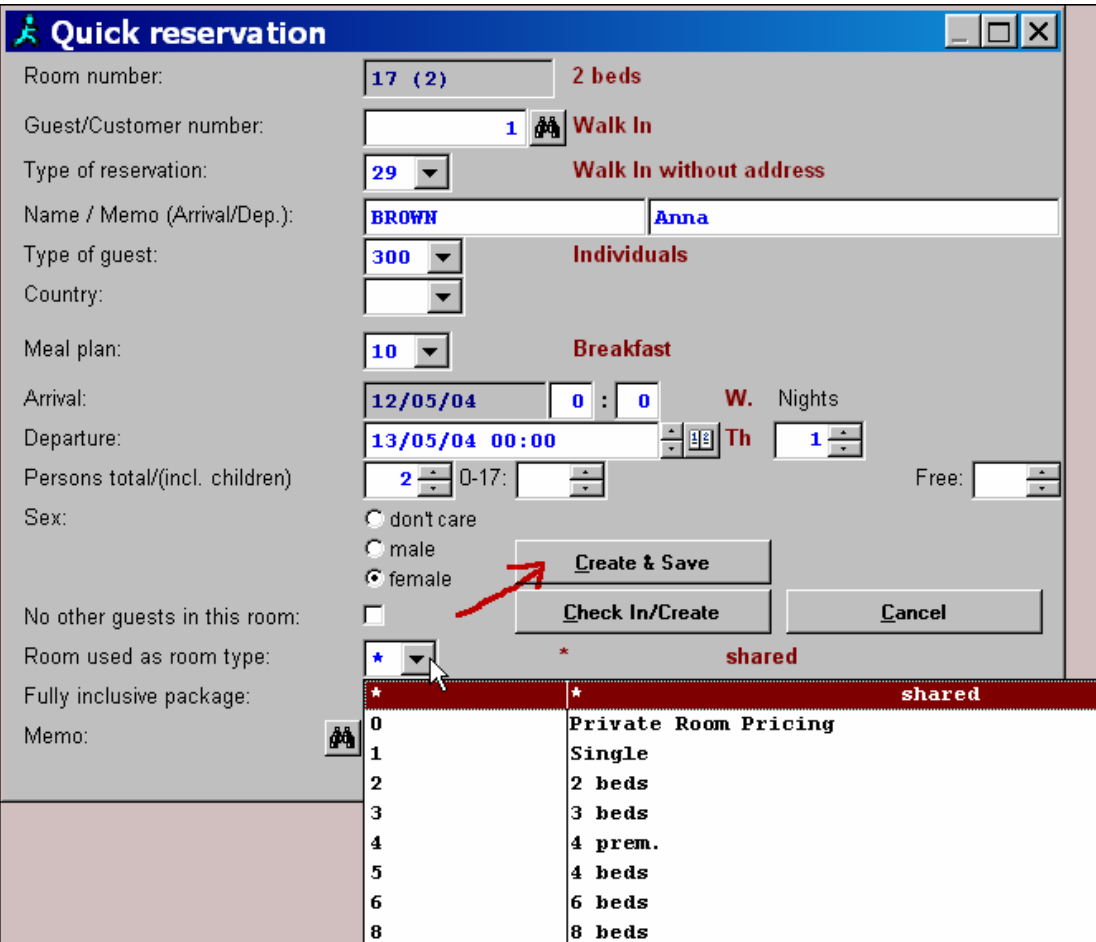

By clicking on "**Room Used as Room Type**" you can declare a room as a shared or a private room.

For shared rooms, you can enter the gender of the guest who has primarily booked a bed/beds in this room. This secures that a room can be filled with the corresponding gender only.

All other settings are defaulted but can, however, be altered by ASSD if wished by our customers.

After having at least entered the guest's name, the number of guests and the number of nights, please click on "**Create & Save**" (red arrow in the picture above).

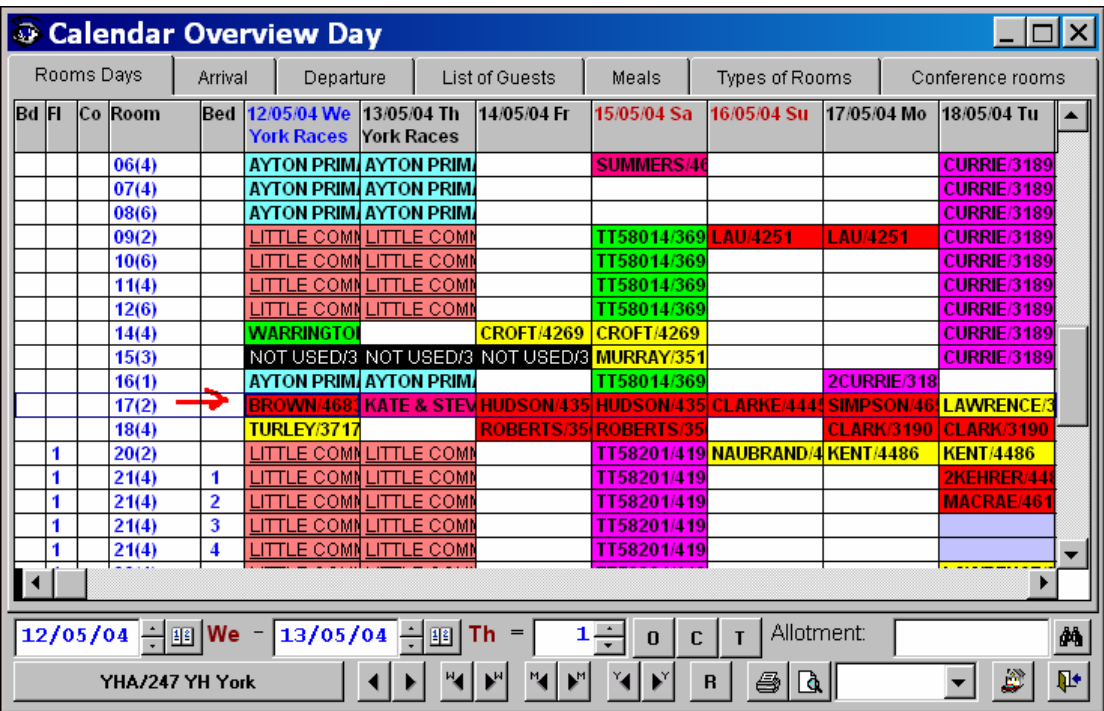

Now, the telephone reservation has been completed and the booking has been taken over to the "**Calendar Overview Day**" (red arrow in the picture above).

### **Scenario 2**

#### **Telephone booking, save the guest's complete address**

This is an example of how to enter and save a telephone booking and add the guest to your guest database at the same time.

Please call the booking overview via the "**Eye**" button as shown in the example above.

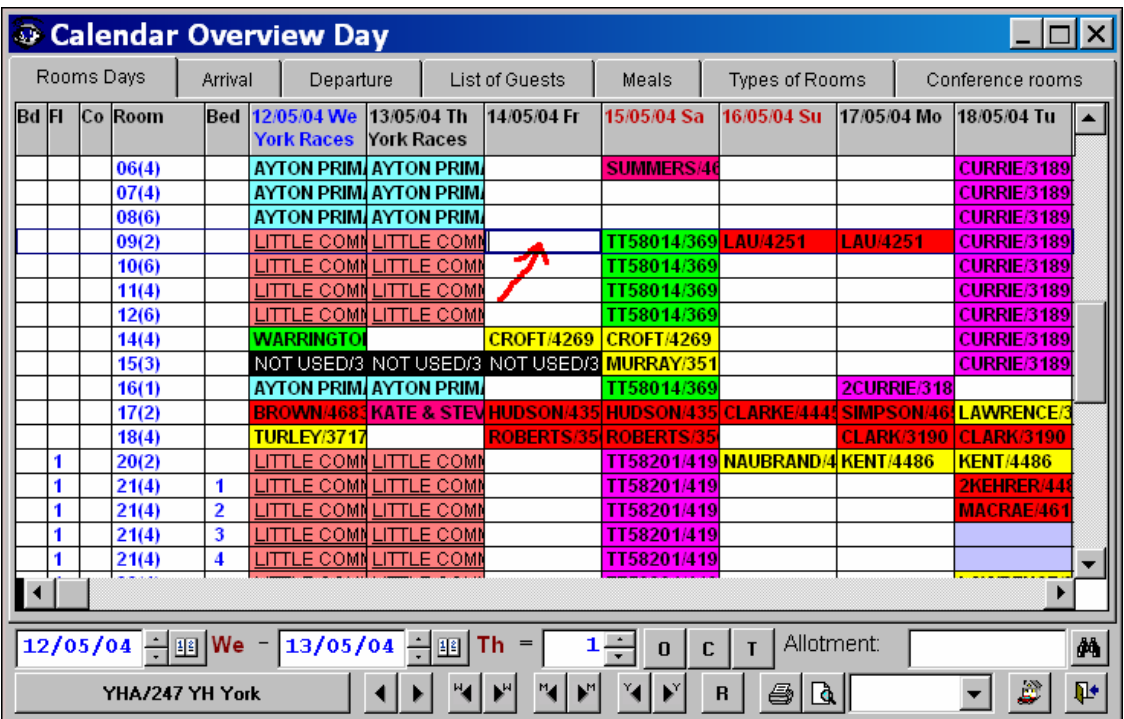

Now, please click on a free room in the "**Calendar Overview**" again in order to call up the "**Quick Reservation**".

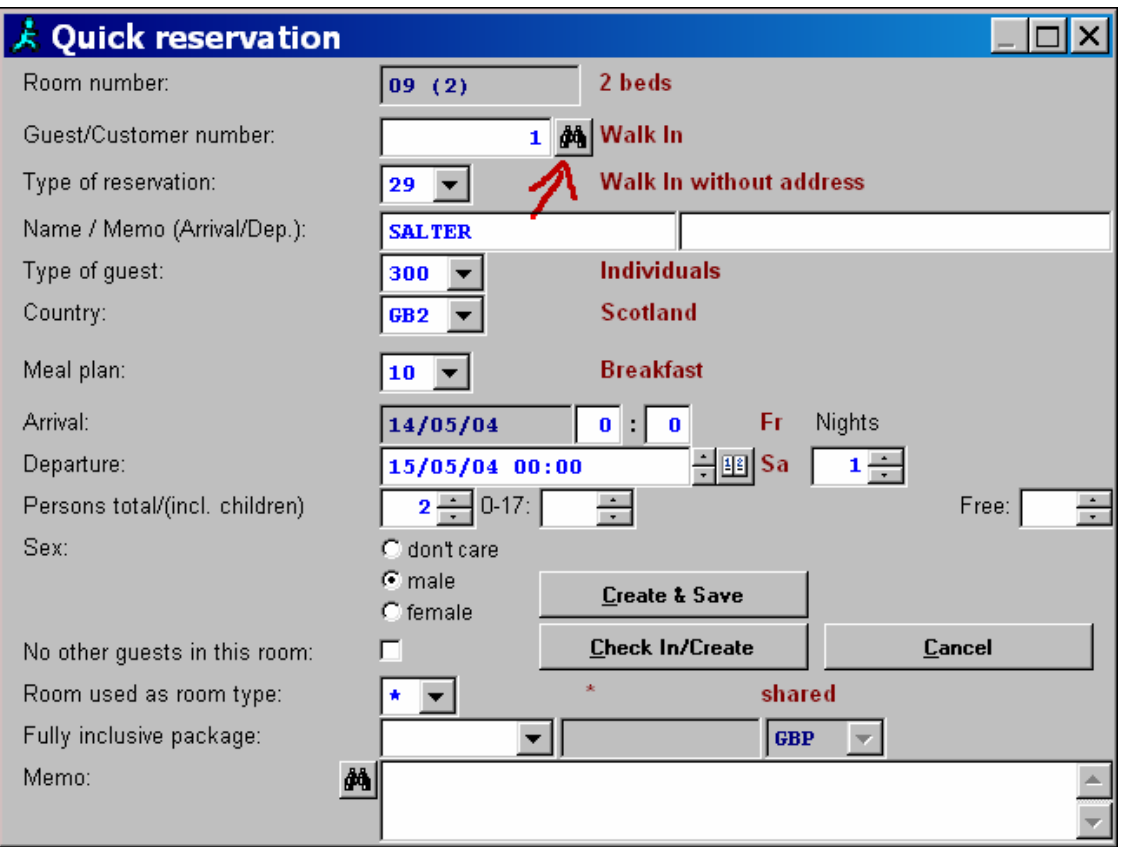

Just as in the 1<sup>st</sup> example, please enter the name, the number of guests and nights and now, click on the button with the binoculars (red arrow in the picture above)

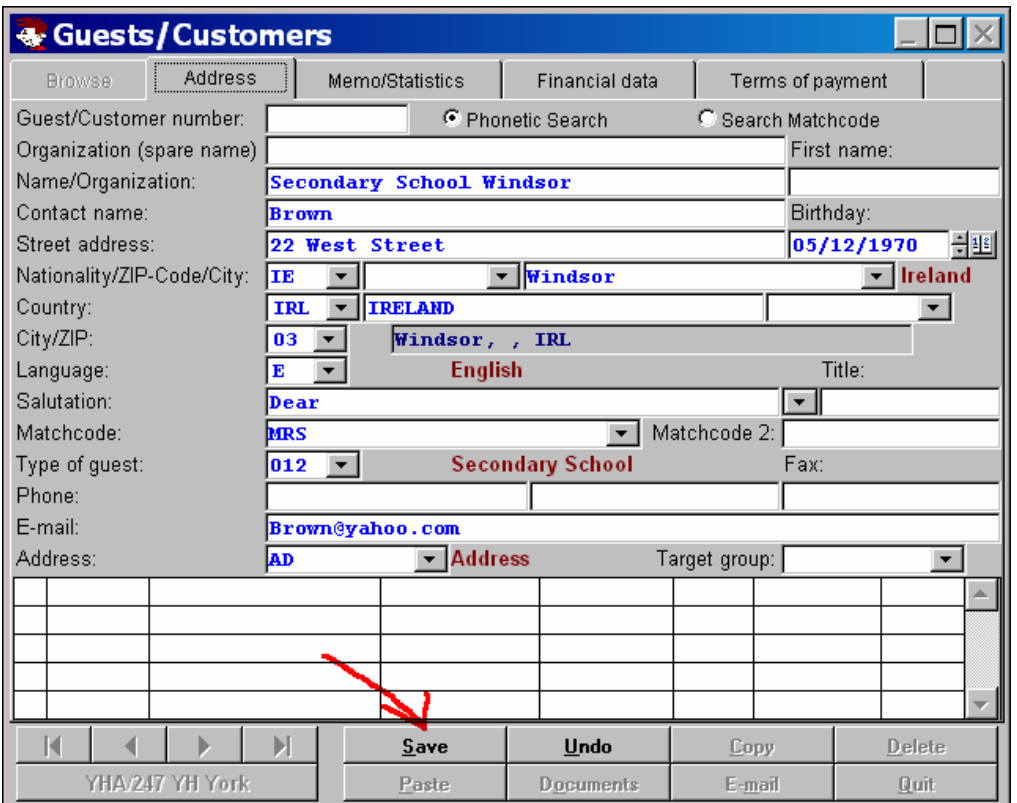

Please enter all necessary data in the guest database now. Then click on "**Save**" (red arrow in the picture above)

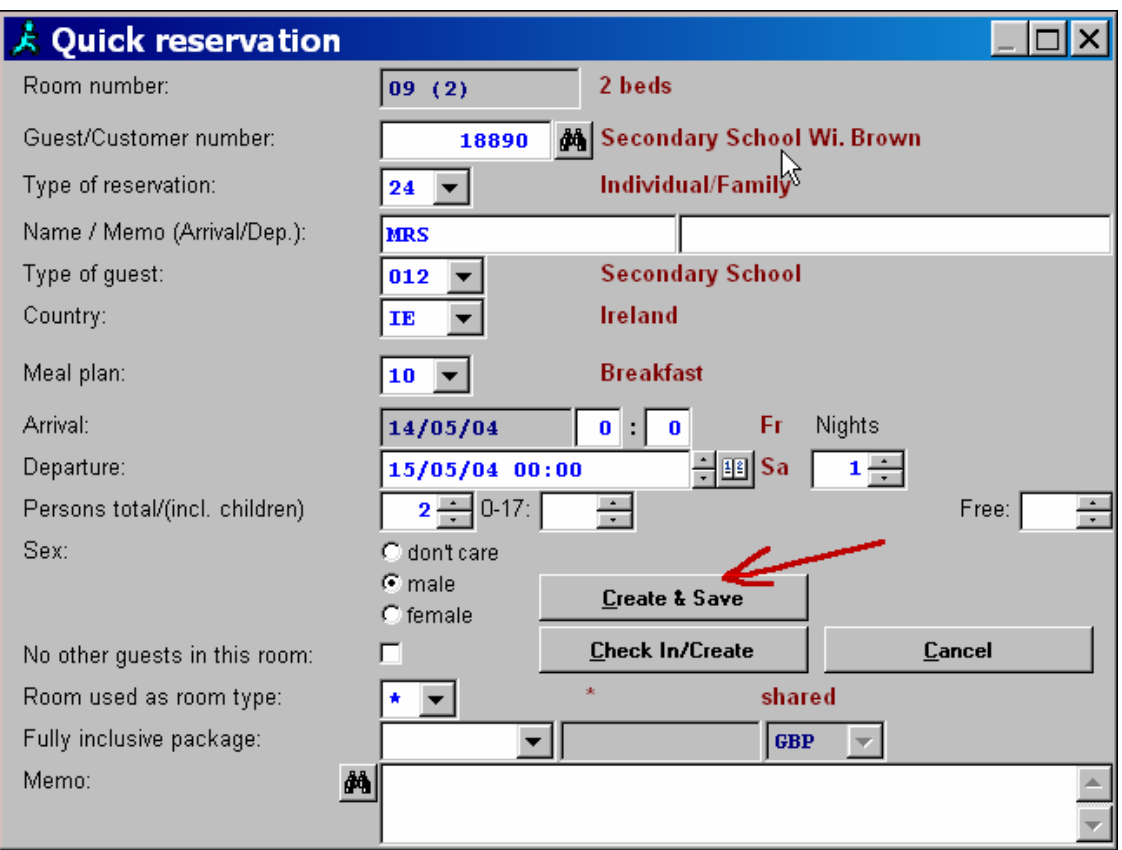

Now, you can see the quick reservation form again, but now, with an own guest/customer number and a name displayed in red at the right.

In order to save your booking, please click on "**Create & Save**".

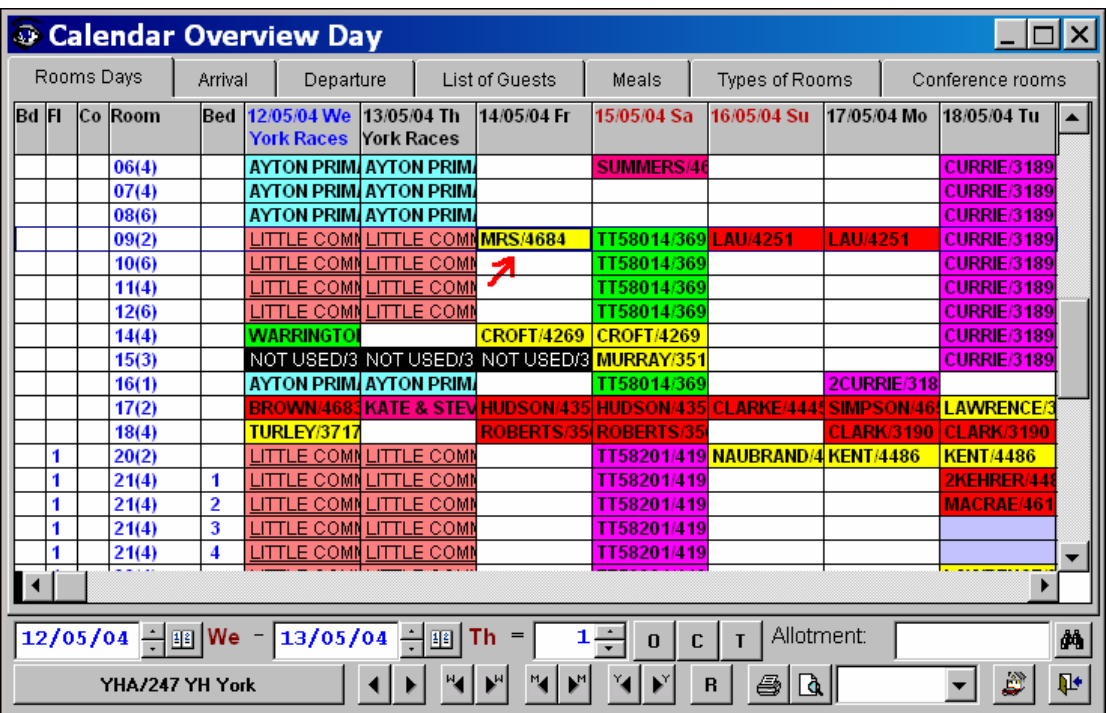

Once again, the reservation can be seen in the "**Calendar Overview Day**" (right arrow in the picture above).

## **Scenario 3**

#### **Walk-in paying straight away**

This example can be compared to the 1<sup>st</sup>. Once again, please call the "Overview" by clicking on the "**Eye**" button.

Call up the "**Quick Reservation**" by clicking on an available room (please see pictures in the first two examples).

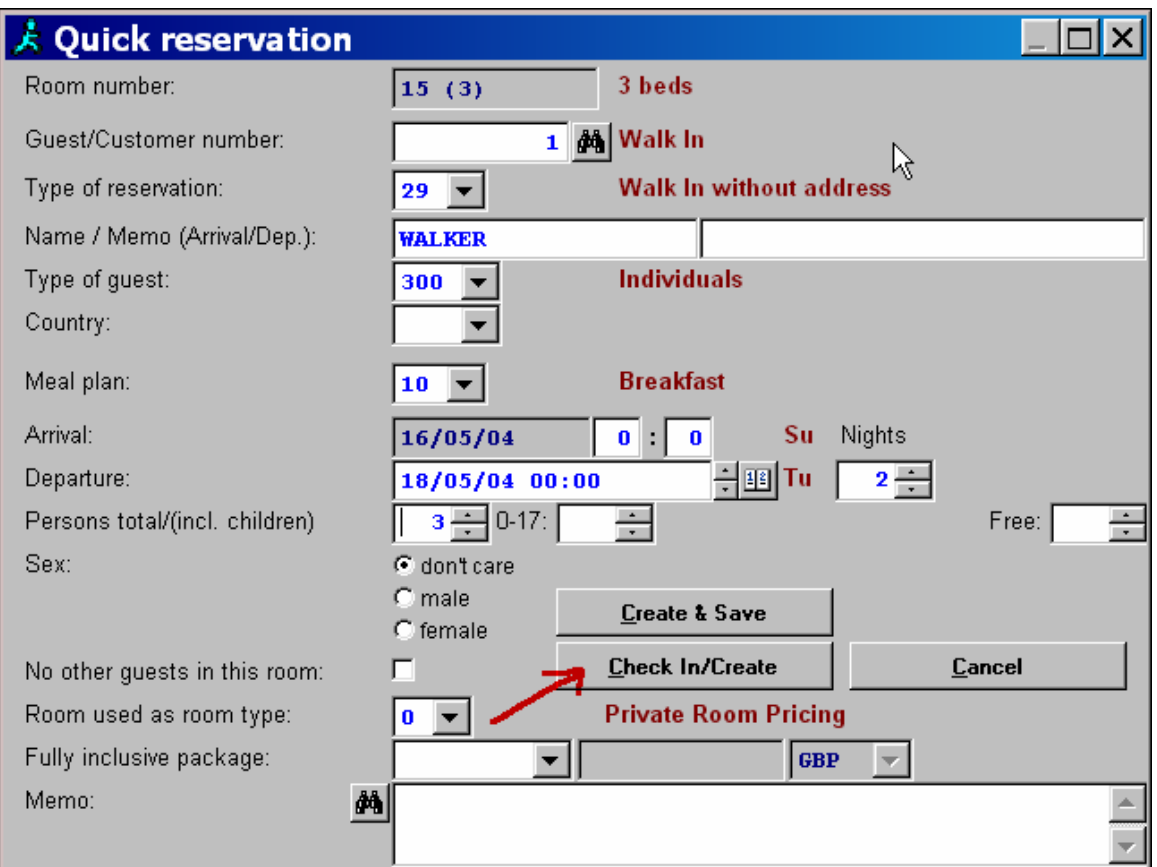

Now, once again, enter the name, number of guests and nights and, in this case, please click on the button "**Check In/Create**".

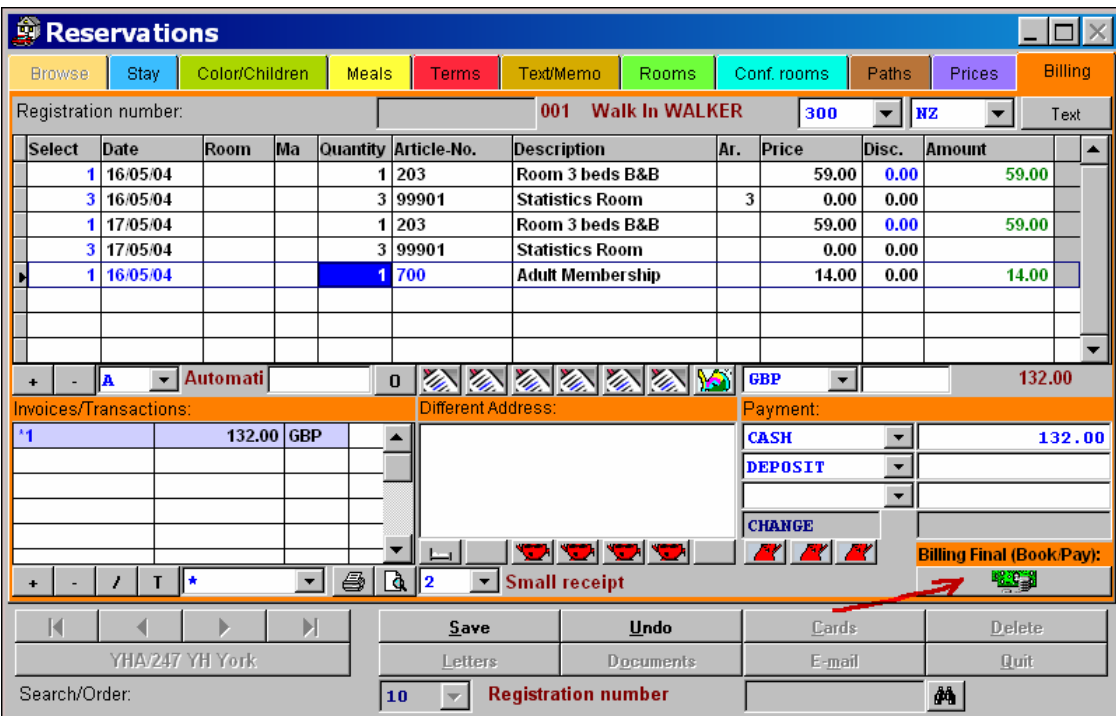

The Page "**Billing**" of the sub-menu "**Reservations**" is displayed now, and all services such as overnight stays and meals are automatically taken to the invoice by the program.

No further entries are necessary on page "**Billing**", all you need to do is to click on one button. The default settings automatically take discounts, overnight stays, rooms, meal plans etc into consideration. These default settings can, of course, be adjusted to the individual requirements of our customers.

By clicking on the button "**Billing Final (Book/Pay)**" (red arrow in the picture above) you will be asked whether you really wish to create an invoice. By confirming this question the invoice is automatically printed.

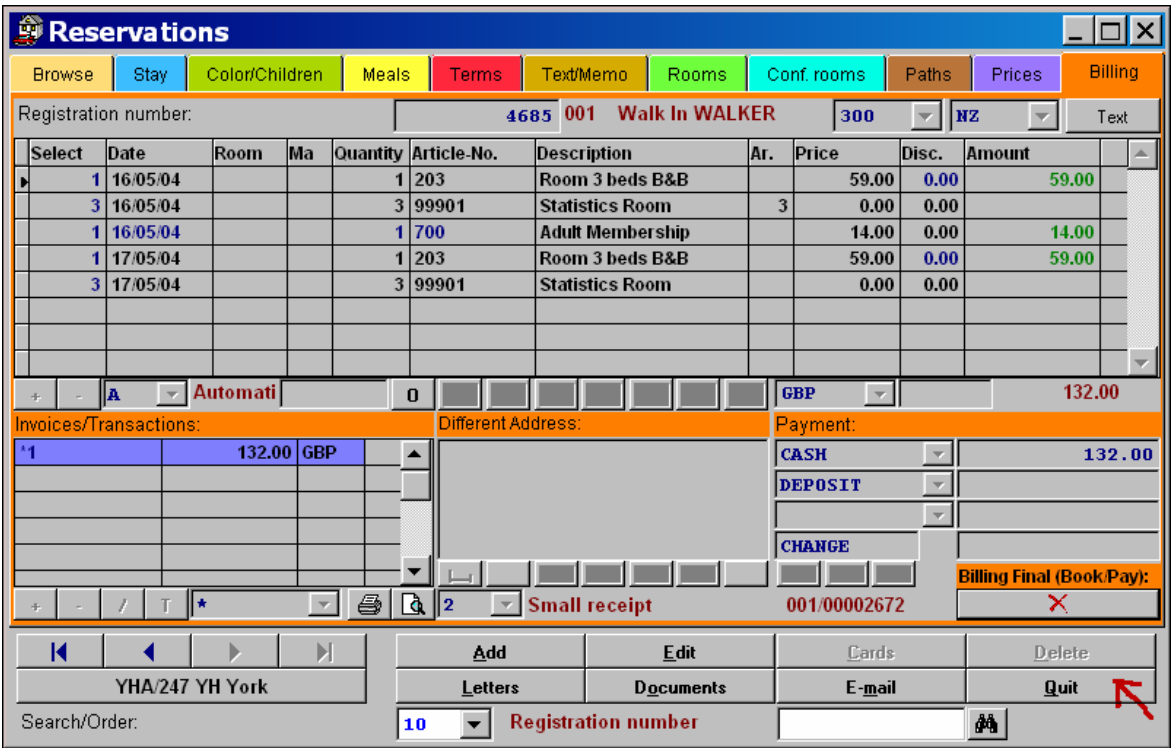

Now, please click on "**Quit**" in order to finish the process. The walk-in can now be seen in the "Calendar Overview Day" (just as in the examples above).

Of course, you can also save the guest's complete address in your guest database by simply clicking on the button with the binoculars in the quick reservation as shown in **Scenario 2**.

### **Scenario 4**

**Guest has booked and wants to check in and pay now.** 

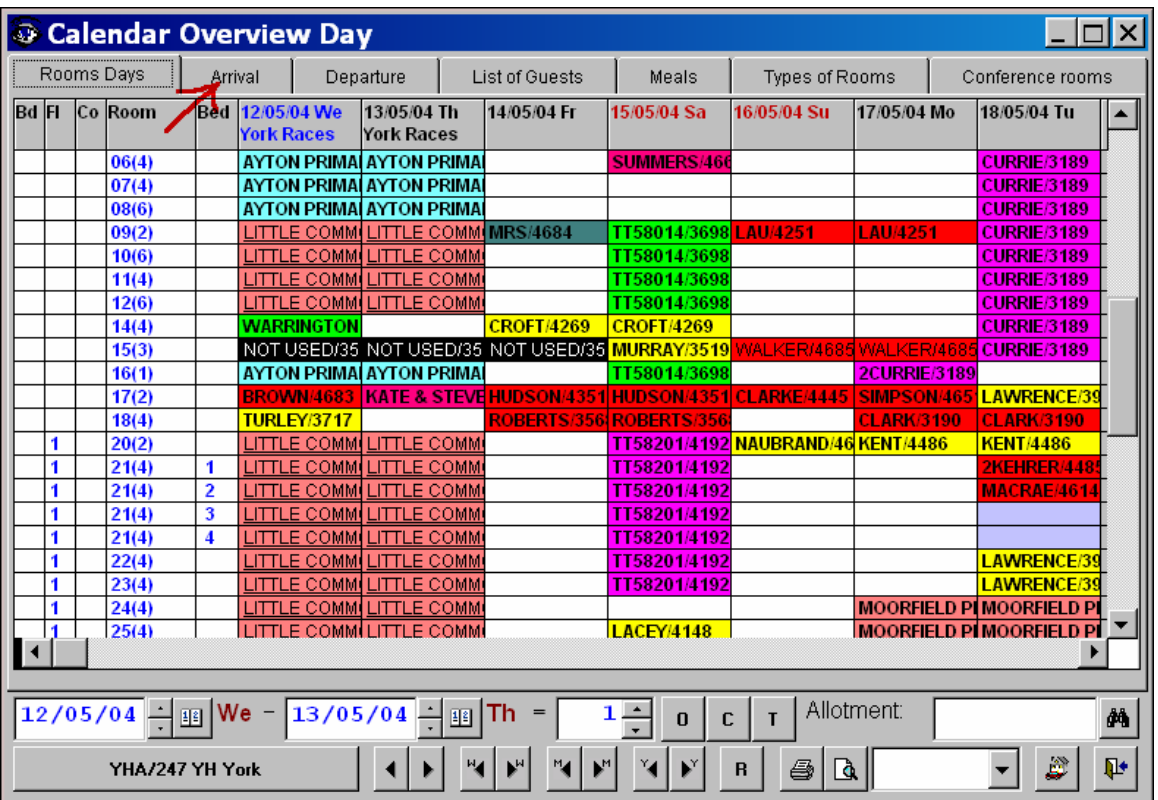

Please select the page "**Arrival**" in the "**Calendar Overview Day**" which was called by clicking on the "**Eye**" button.

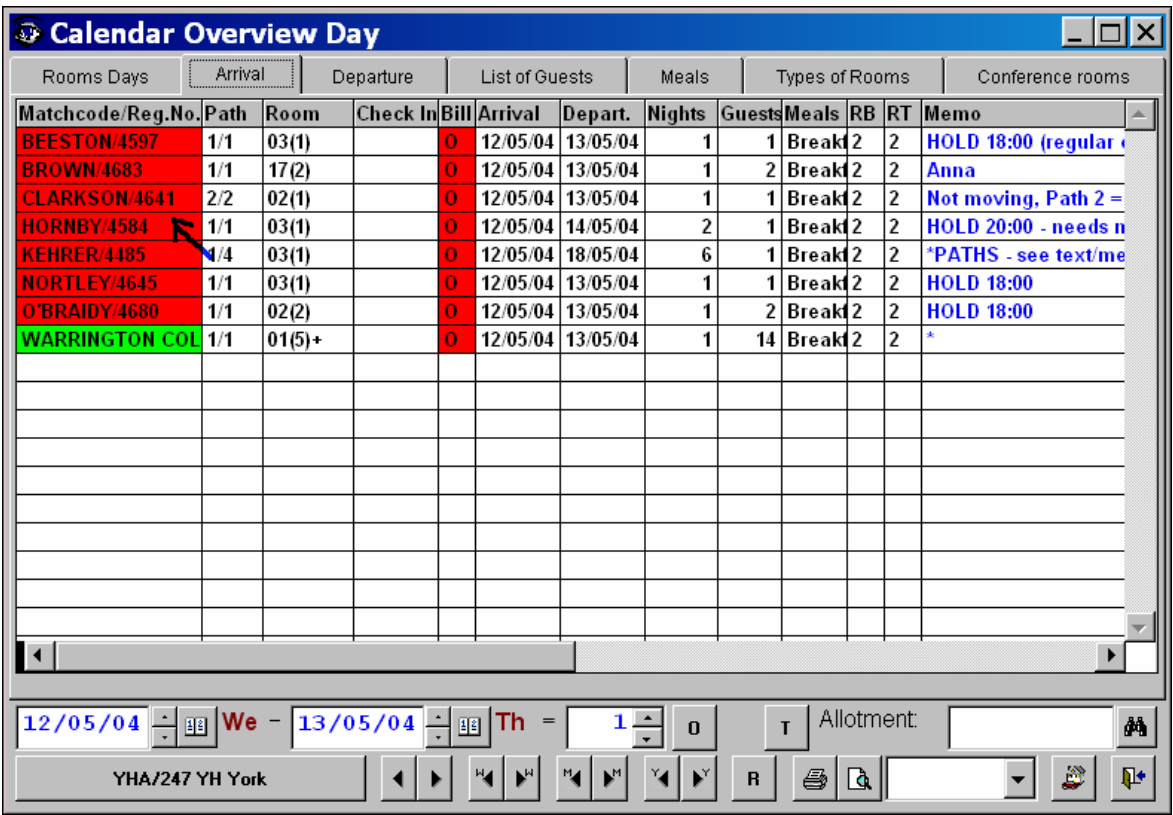

An overview of all guest having booked for the period selected at the bottom of this window is displayed now. Please double-click on the respective guest (blue arrow in the picture above).

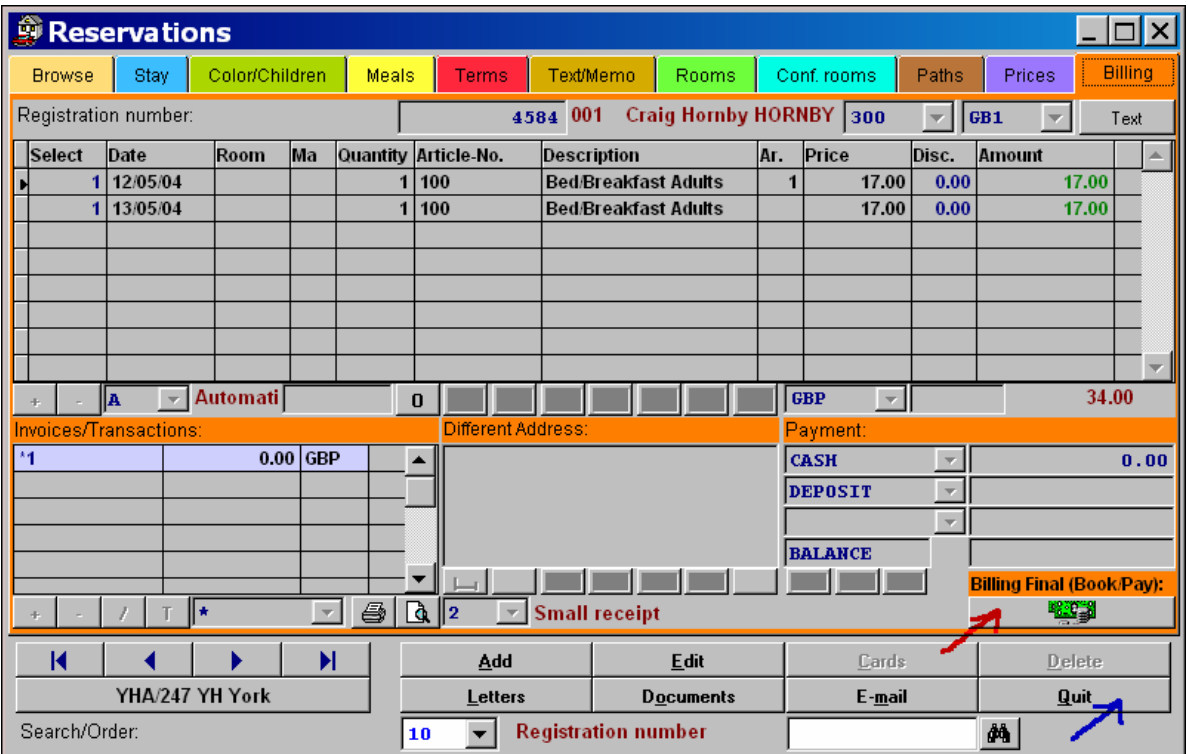

As shown in **Scenario 3**, the "**Billing**" page of "**Reservations**" is displayed. By clicking on the button "**Billing Final (Book/Pay)**" (red arrow in the picture above), the invoice is created. Now, please click on "**Quit**" (blue arrow).

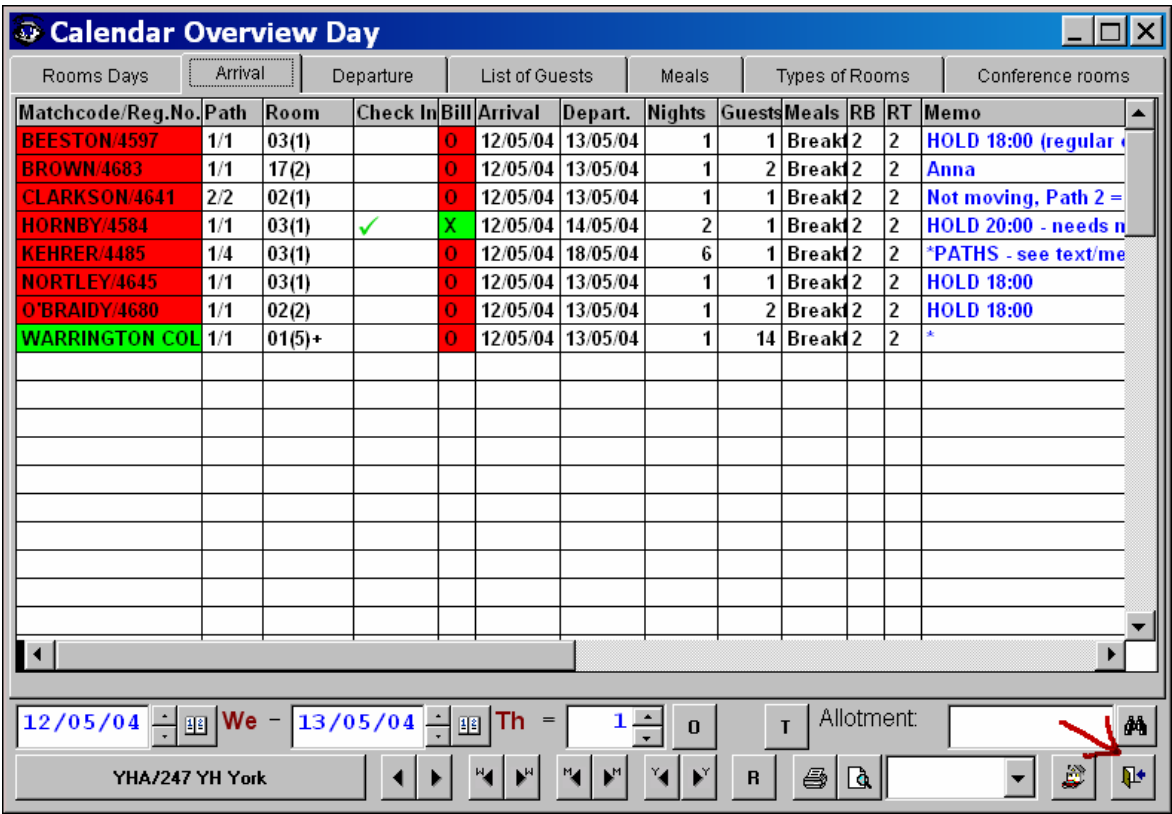

Now the guest who has arrived and wished to pay is displayed with a green tick in the column "**Check In**" and with an "**X**" on green background in the column "**Bill**".

Please click on the door symbol (red arrow in the picture above) to quit the "**Arrival**" list.

# **Scenario 5**

#### **Group reservation**

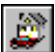

Please click on the symbol with the house displayed above (located in the toolbar at the top)

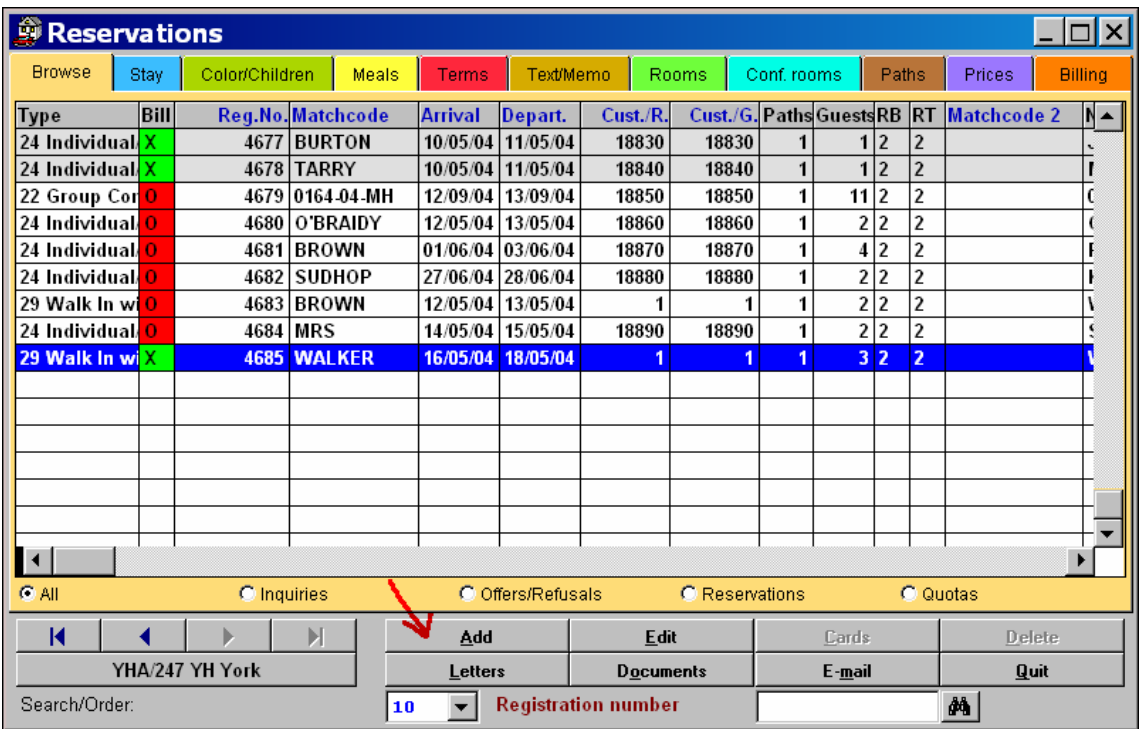

In the Reservation form which is displayed now, please click on the "**Add**" button (red arrow in the picture above).

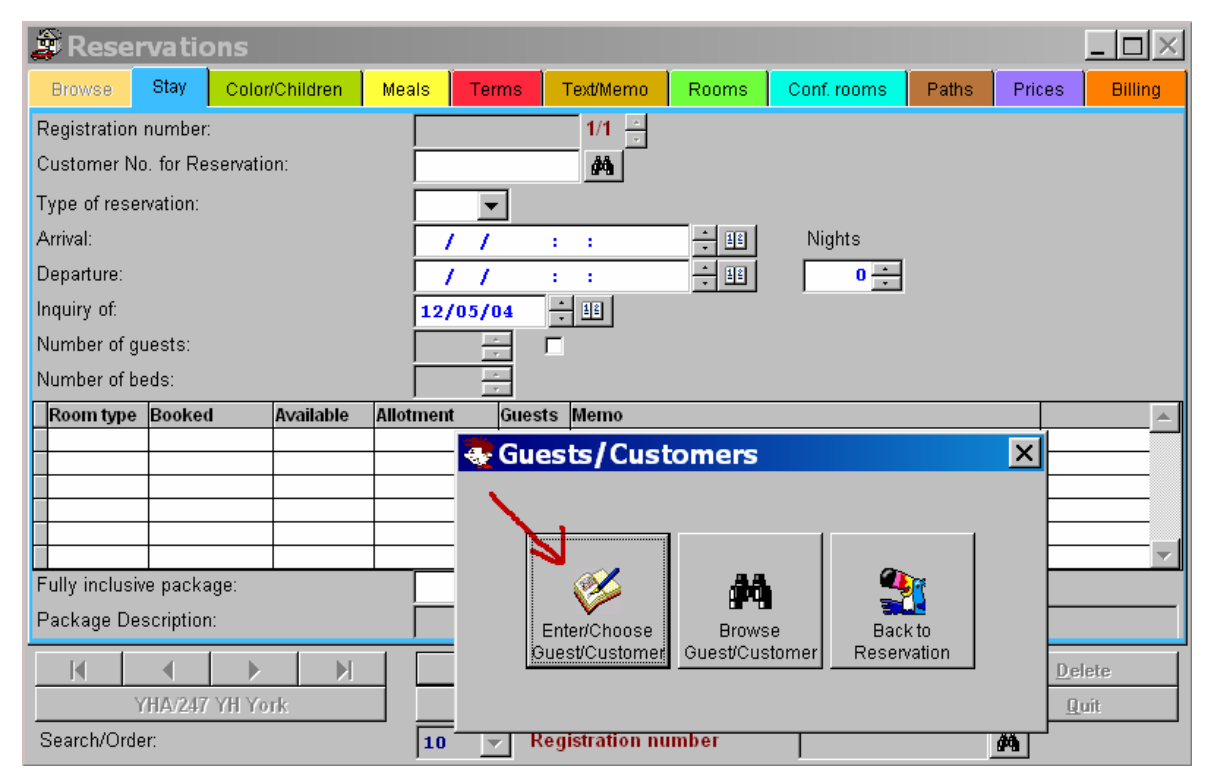

Now, the program asks you whether you want to enter/chose a guest/customer, browse through your guests or whether you wish to return to the "Reservations" form. Please click on "**Enter/Choose Guest/Customer**" here.

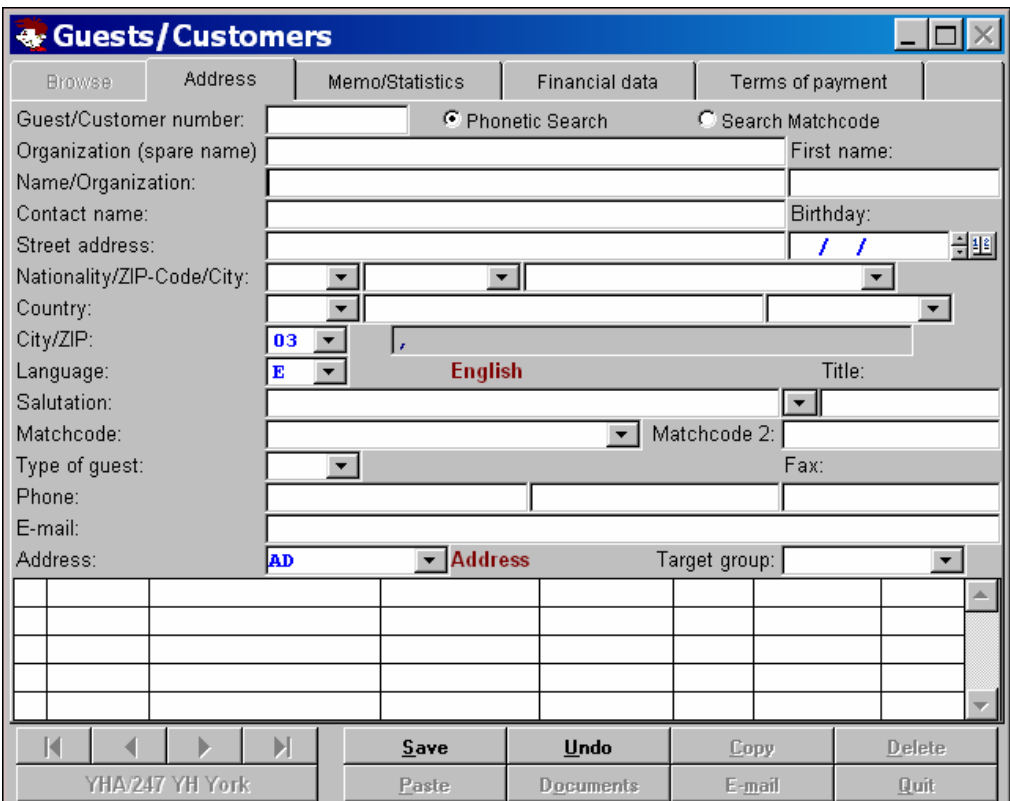

The picture above shows the form which is displayed now.

Now you can either enter the complete address (for new guests):

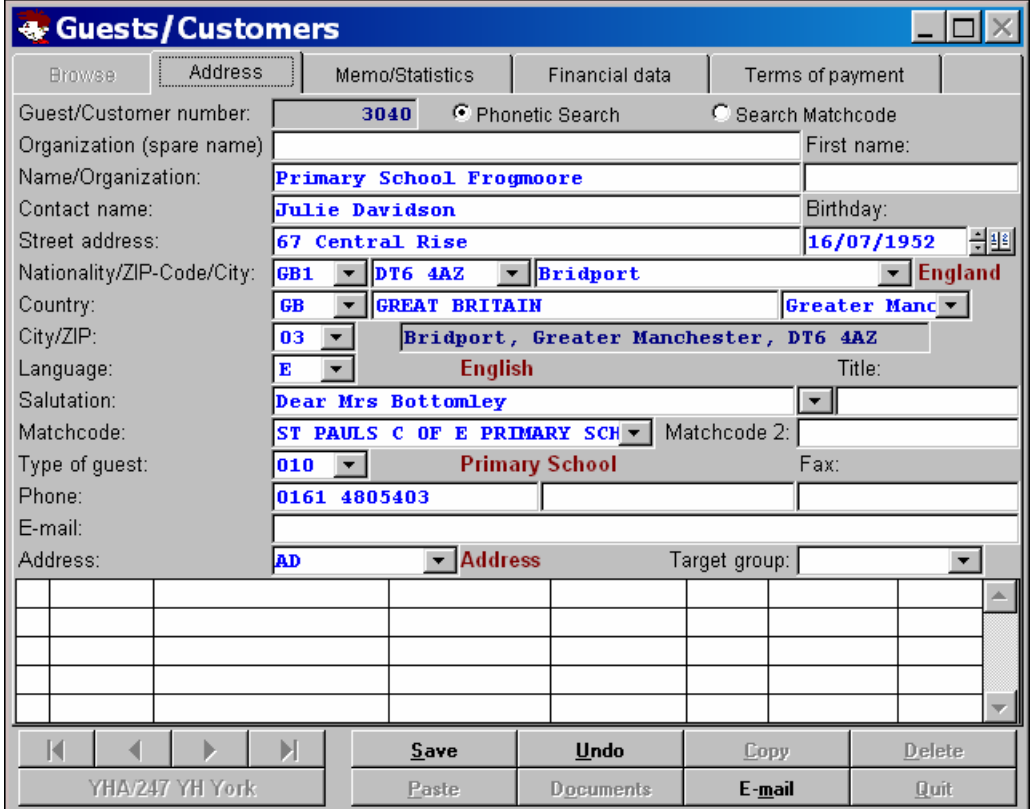

or search for already existing addresses:

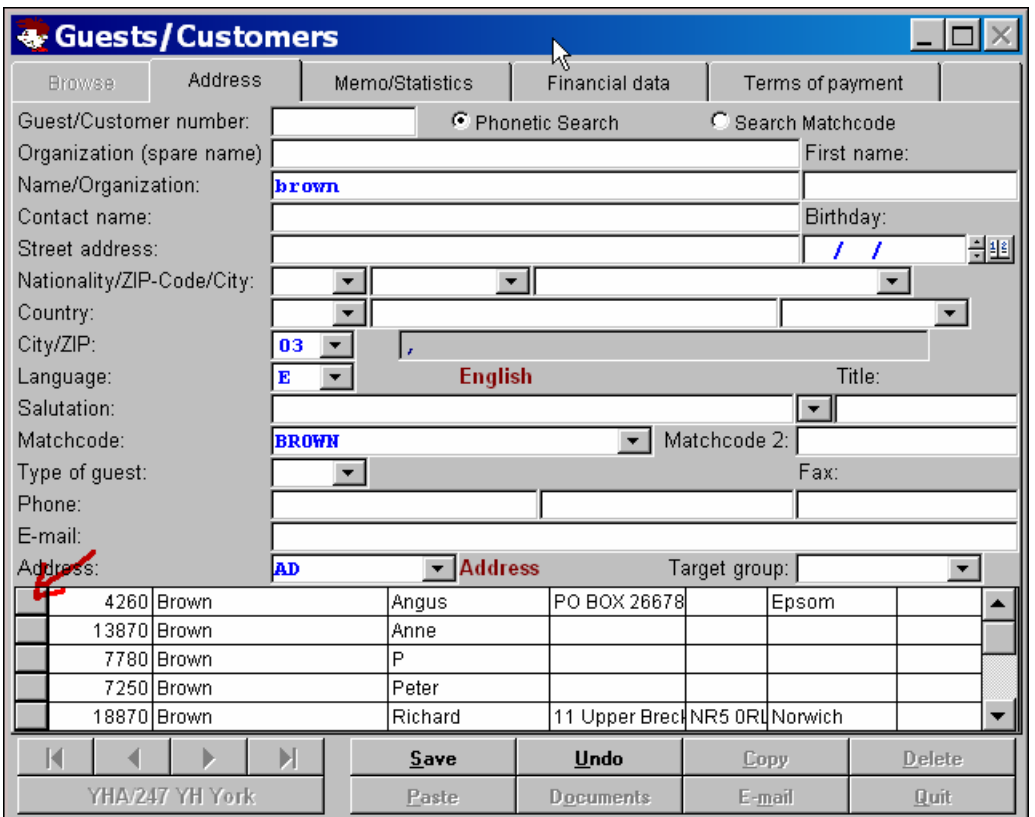

By entering e.g. "Brown" and positioning the mouse to another input box, the program searches for already existing entries via a phonetic search. By double-clicking on the respective grey box (red arrow in the picture above) you can transfer the already existing data to the input fields above.

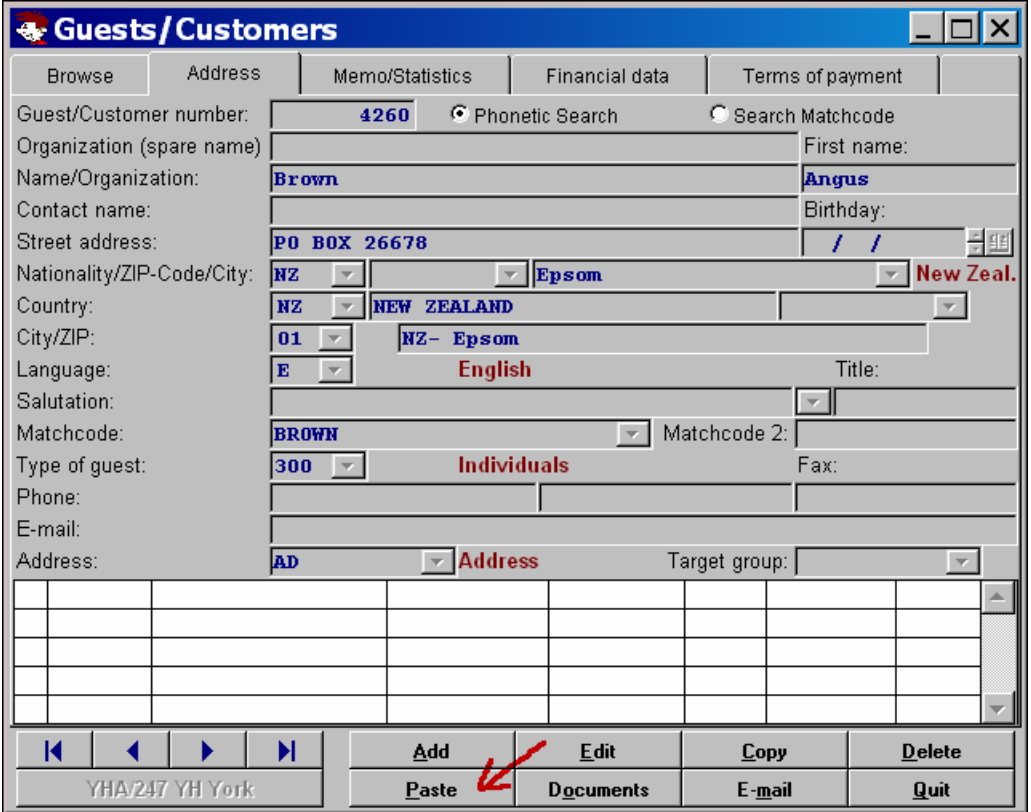

Now, please click on the button "**Paste**" in order to transfer the data to the "**Reservations**" form.

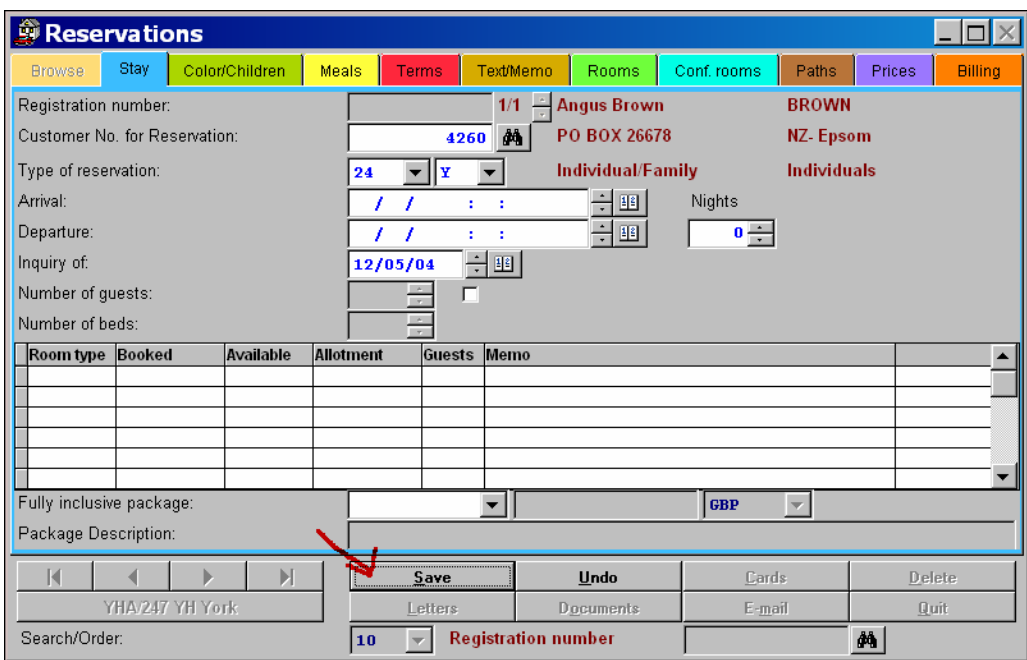

Basically you can now fill in all pages of the "**Reservations**" form.

The entries which are mandatory are set manually once.

Normally the following entries are made:

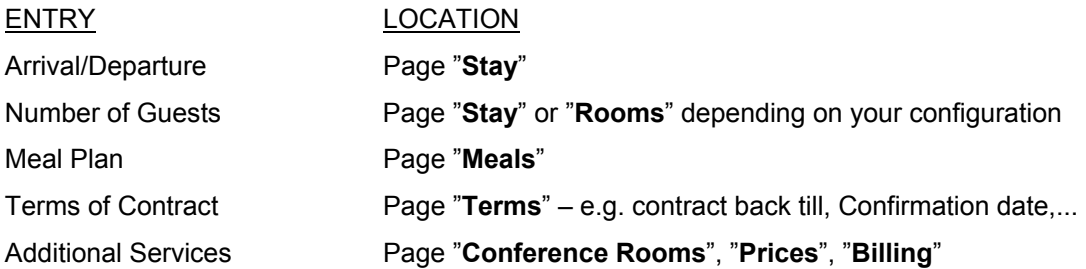

Now, please click on "**Save**" (red arrow in the picture above).

The buttons below the "**Save**" button enable the user to create and print letters, e.g. contracts, booking confirmation etc.

In order to close this window now, please click on the "**Quit**" button.